Transfer Payment Ontario (TPON) is a web-based funding management system that provides transfer payment applicants and recipients with a self-service portal to apply for funding.

Many transfer payment programs require a recipient to report on deliverables as part of the transfer payment agreement. The specifics and timing of these deliverables are dependent upon the requirements of the transfer payment program and may vary from program to program.

Transfer Payment Ontario provides an online report form to record the deliverables.

#### **Contents**

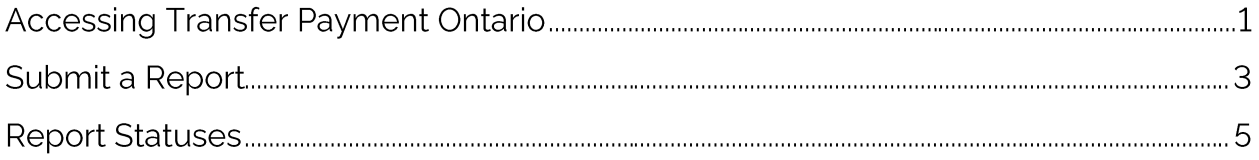

## **Accessing Transfer Payment Ontario**

- 1. Navigate to the Get funding from the Ontario government page using a Google Chrome browser.
- 2. Select LOG IN TO TRANSFER PAYMENT ONTARIO.

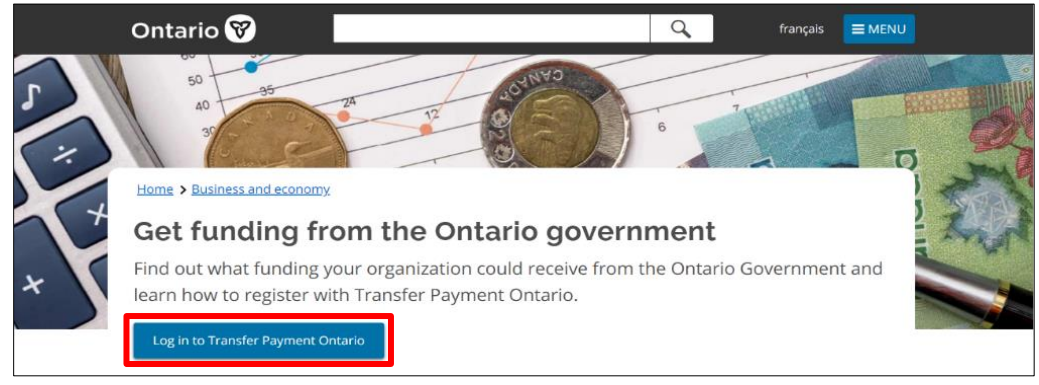

1 Get funding from the Ontario government

3. From the ONe-key login page, enter your ONE-KEY ID and PASSWORD and select SIGN IN.

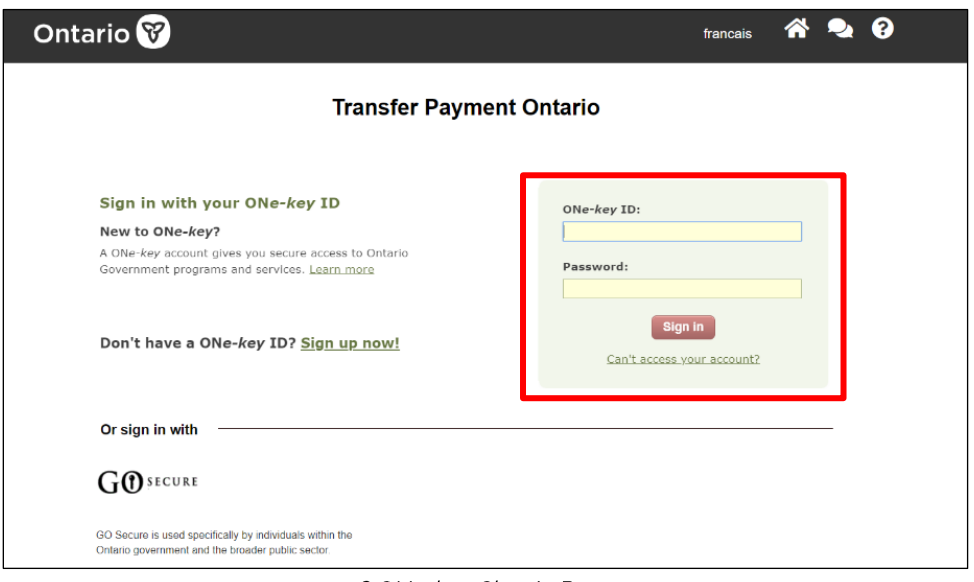

2 ONe-key Sign-In Page

4. Select SEE FUNDING OPPORTUNITIES.

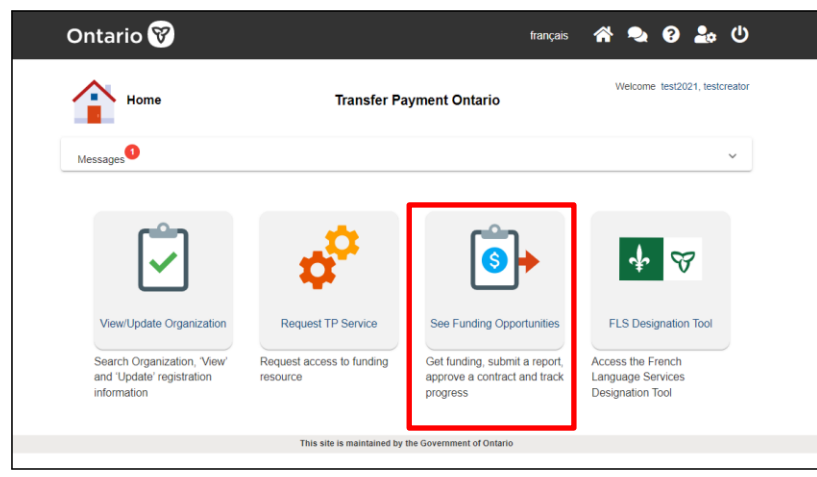

3 Transfer Payment Ontario Home Page

5. If your account is associated with multiple organizations, a list of organizations associated with your account will be displayed. Select the organization name you wish to submit the report.

#### **Submit a Report**

1. From the IAM LOOKING TO: page, select the SUBMIT REPORT TO MINISTRY menu card.

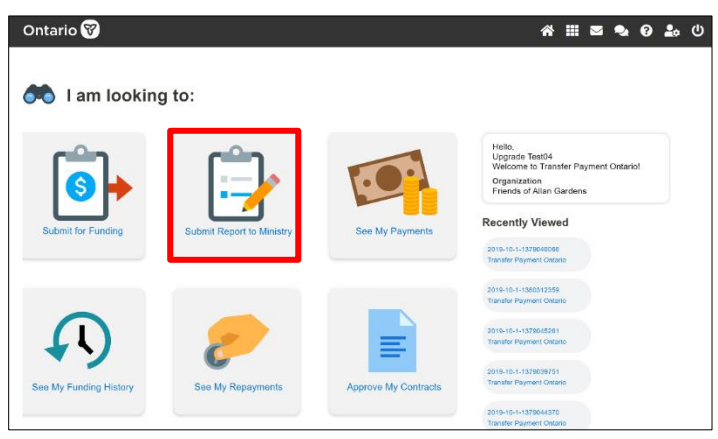

41 am looking to:

- 2. In the SUBMIT REPORT TO MINISTRY view, reports can be reviewed, downloaded, and submitted from the **OUTSTANDING REPORT BACKS, REPORT BACK BY CASE** and **ALL REPORT BACKS TABS (A)**
- 3. To access a report, select the hyperlink for the report type name **(B)**. You can also view reports in LIST (C) view. Reports are only available for active transfer payments or funding agreements.

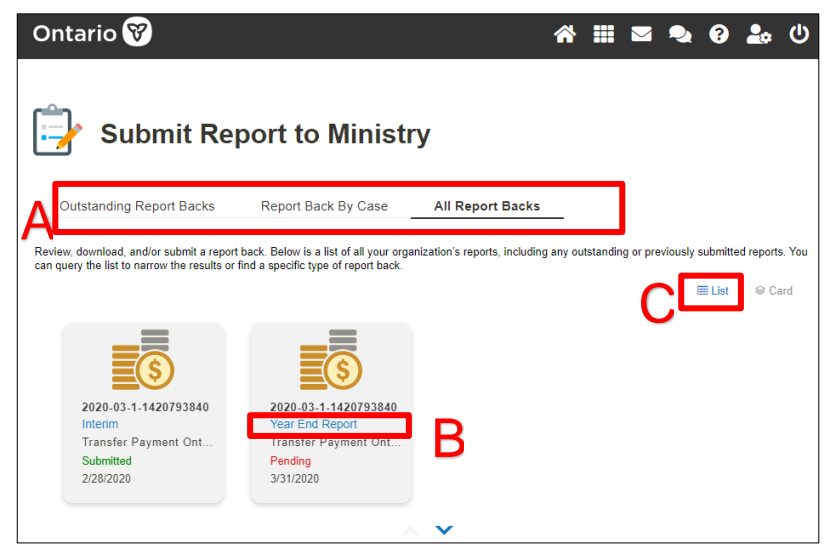

5 Submit Report to Ministry

- 4. In the REPORT BACK BY CASE (A) view, select the correct CASE # (B). The corresponding report back will appear in the section below. Select the REPORT TYPE (C) hyperlink to initiate the report back submission.
- 5. For ad hoc report backs, the funding Ministry may allow for reports to be created by your organization. In that case, the +NEW (D) button will be enabled, and you would select it to create a report back record.

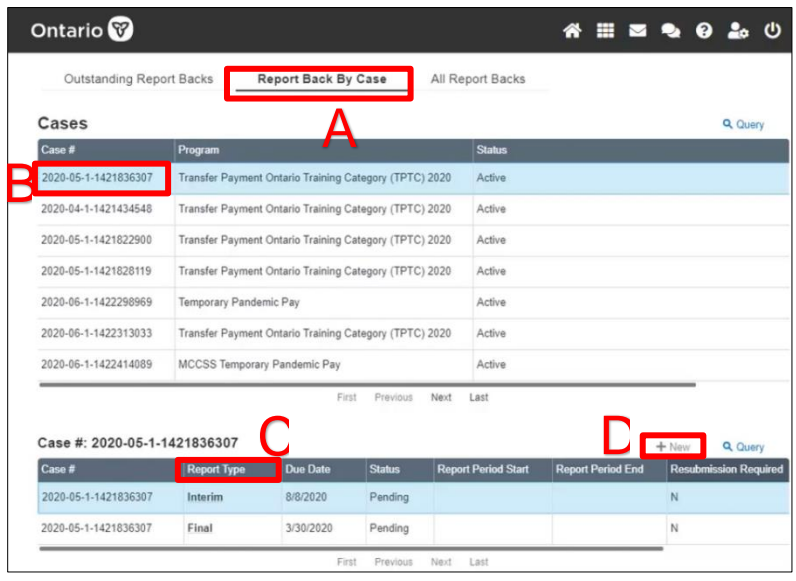

6 Report Back By Case

6. After selecting the hyperlink for the report type name, the first step of the report submission process page appears.

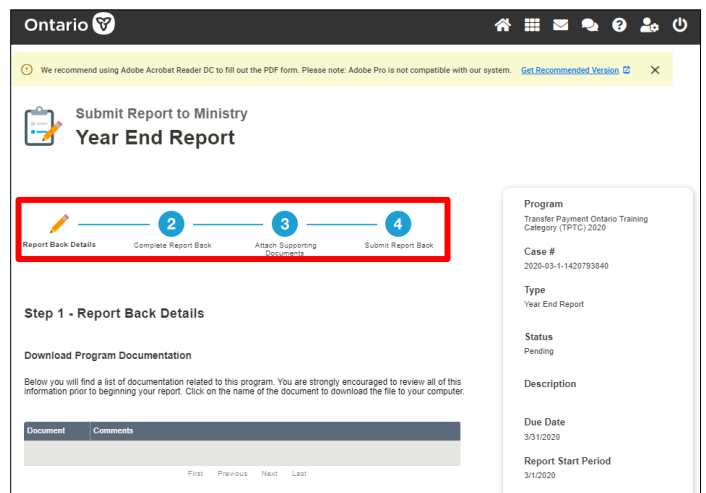

7 Submit Report to Ministry

7. To submit a report, complete the four-step process:

**STEP 1 - REPORT BACK DETAILS:** Contains a list of program documentation to review prior to completing a report.

**STEP 2 - COMPLETE REPORT BACK: Download/upload the report back form (if** applicable).

**STEP 3 - ATTACH SUPPORTING DOCUMENTS: Add documents requested as part of** the report submission process.

**STEP 4 - SUBMIT REPORT BACK: Confirm your report submission to the Ministry.** For a successful submission, the report status will change from PENDING to SUBMITTED.

### **Report Statuses**

There are three sequential statuses related to reports:

- 1. PENDING: You have not started a report.
- 2. DRAFT: You have a draft report in process.
- 3. SUBMITTED: Your report has been submitted to the Ministry.

Note: If the Ministry requires more information after you have submitted your report, the status will revert from SUBMITTED to DRAFT.

Updated: July 2022

**Ontario** 

Transfer Payment Ontario

Help for Users: **TPONCC@ontario.ca** Client Care at 1-855-216-3090 Monday to Friday from 8:30 a.m. to 5:00 p.m.